## **V. 3.0.2.43**

## **Registre antibiotiques pour vaches laitières.**

## Configurations préalables

➢ Au menu général, choisissez l'onglet 'Fichiers' et ensuite 'Pathologies-Espèces rurales'.

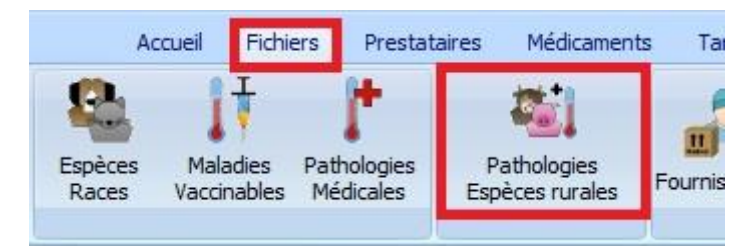

Dans la moitié supérieure de l'écran, vous spécifiez vos différentes espèces de vaches laitières. Si celles-ci n'existent pas encore ou ne sont pas assez spécifiques, vous devez les créer.

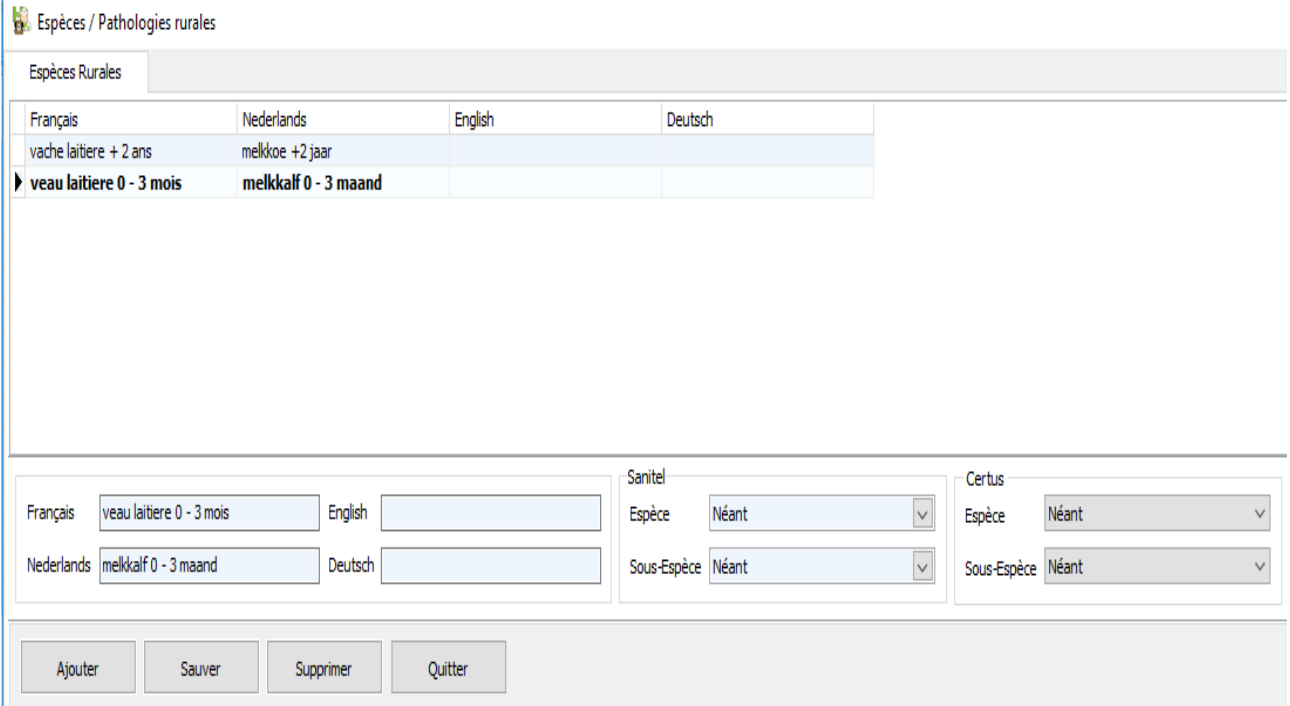

Réalisez la correspondance entre vos espèces et les espèces du registre AB .

Sélectionnez pour cela l'espèce 'Vaches Laitières' en haut et en dessous, dans le dropdown, la sousespèce qui convient à votre catégorie.

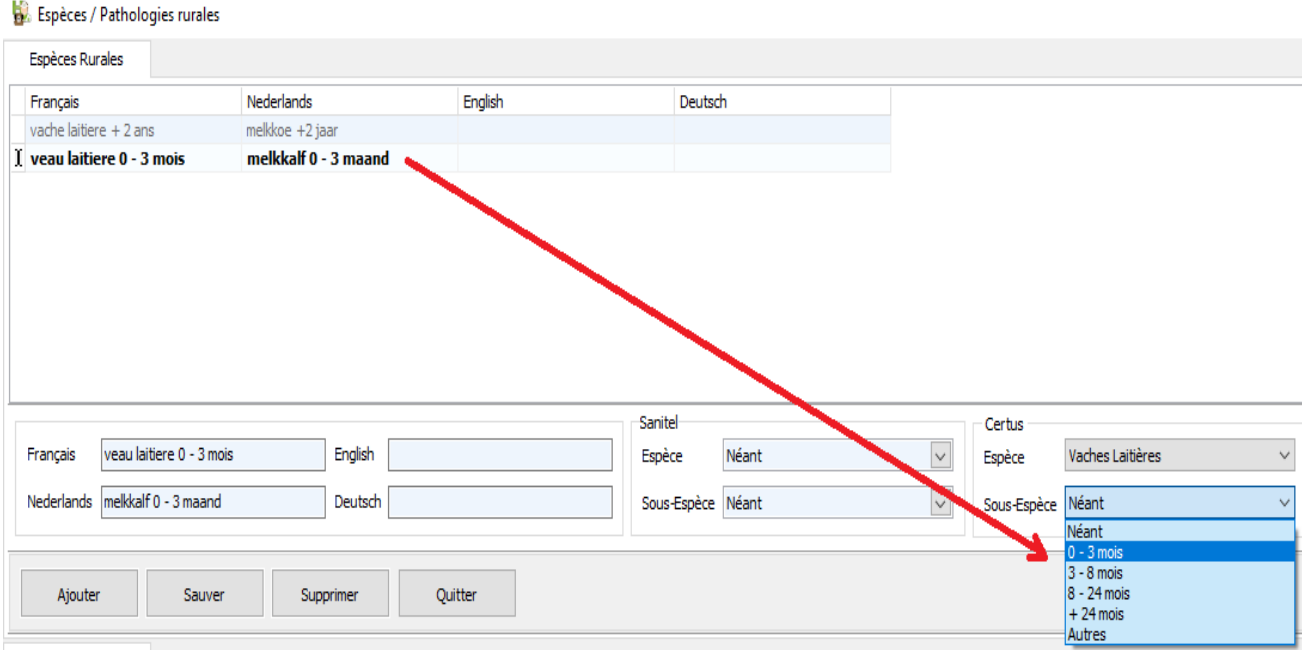

Après avoir établi la correspondance cliquez 'Sauver'.

Sauver

Dans le moitié inférieure de la table les maladies approuvées par le registre AB seront repris automatiquement.

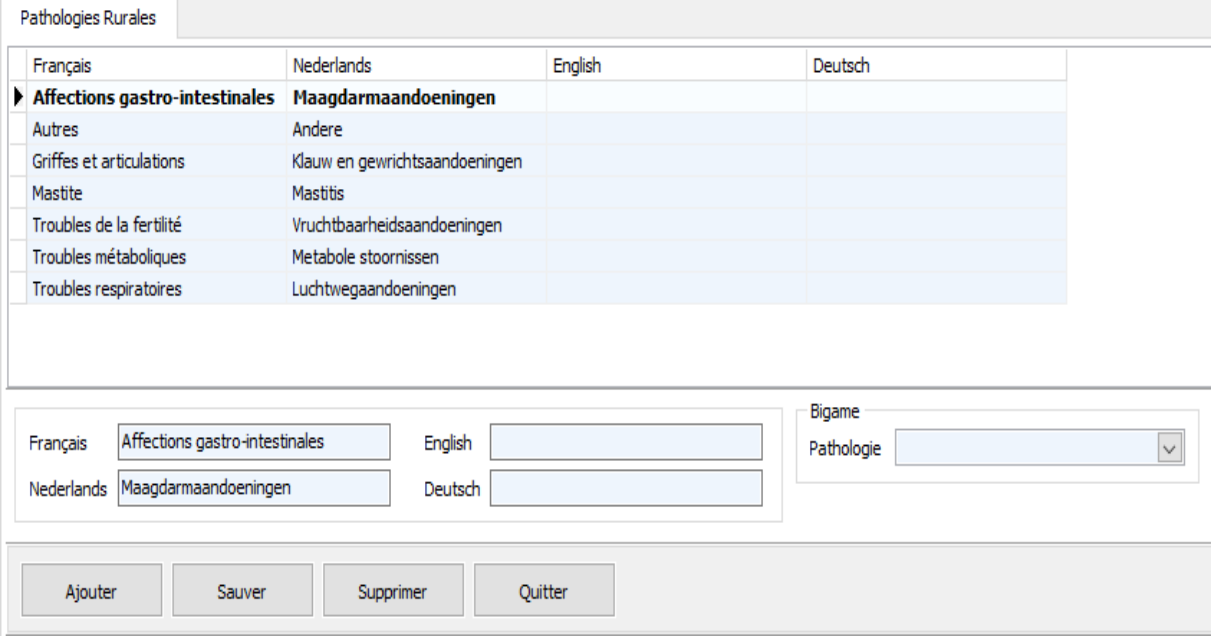

➢ Dans le signalétique Client (onglet DAF) : contrôlez si le numéro d'établissement et le numéro du troupeau ont été bien remplis sous une bonne forme. Sélectionnez la ligne avec le numéro du troupeau contenant des vaches laitières et cochez pour cette ligne la case 'Gestion Certus'. Dans les identifications, les espèces registre AB seront affichées automatiquement.

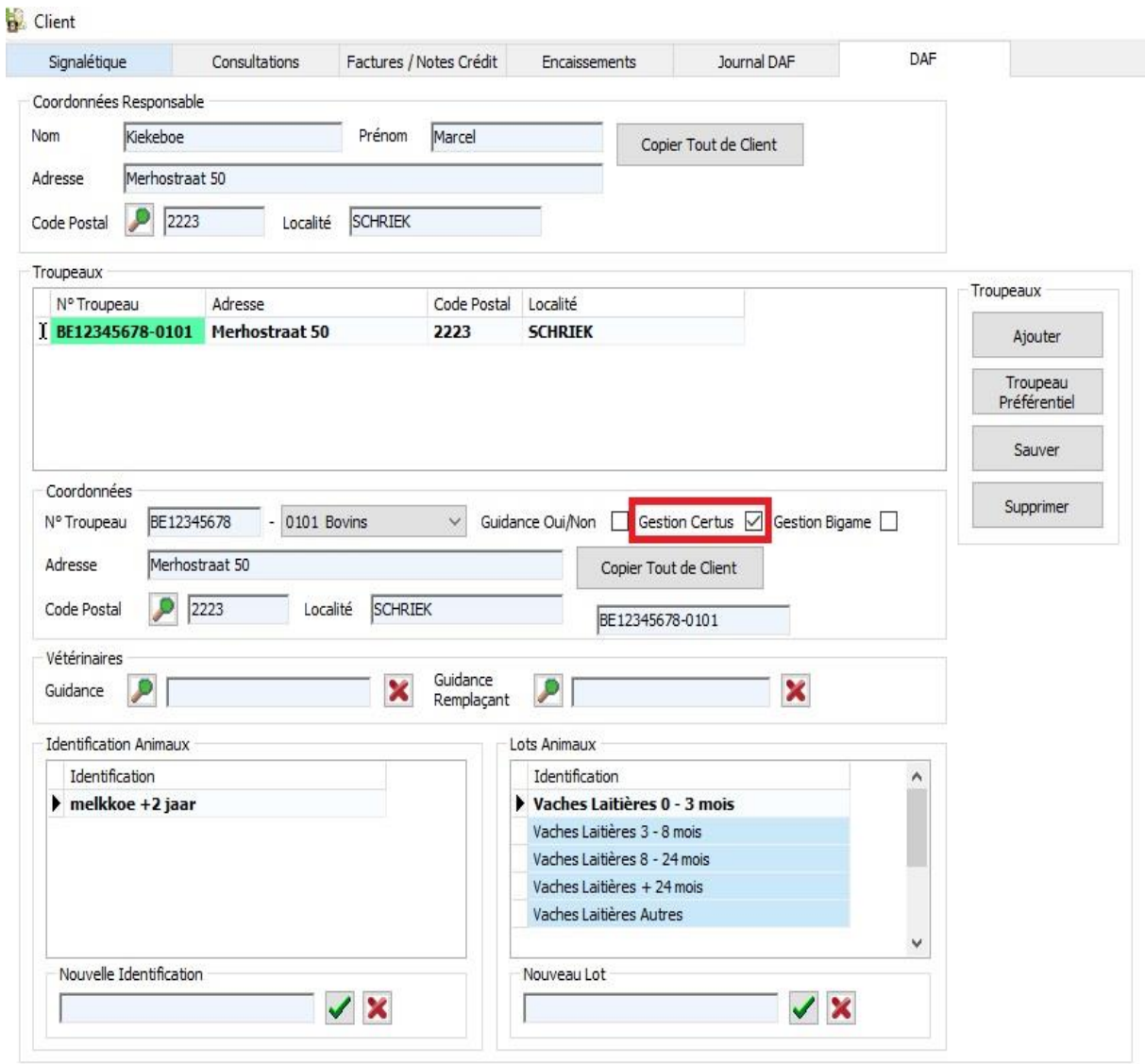

➢ Dans votre liste de produits, la totalité des antibiotiques doivent être membre d'une famille 'antibiotique'.

Famille antibiotiques

Dans la liste des médicaments, vous devez sélectionner un par un les antibiotiques que vous utilisez pour les vaches laitières et attribuer un code CTI via le bouton 'Correspondance Sanitel'.

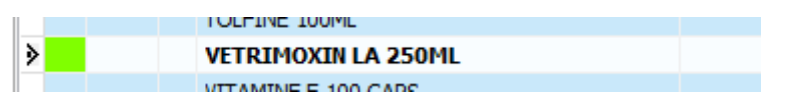

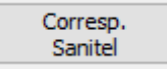

En ouvrant la liste Sanitel, Cinnaber essaiera de proposer le produit correspondant, mais éventuellement vous devez affiner la recherche.

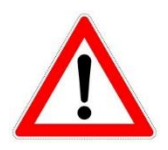

En transmettant les données vers Certus, ce n'est pas la quantité en emballage qui est informé, mais bien la quantité en gramme, millilitre, tablettes, tubes et présentation (combinaison de solide/liquide). Ce qui signifie que vous devez définir un facteur de conversion dans la table. Le facteur de conversion est un facteur que Cinnaber tiendra compte pour envoyer la quantité juste vers le Certus.

Comment calculer le facteur de conversion ?

Principalement vous devez vous poser la question : quelle quantité dois-je vendre pour avoir vendu un millilitre (gramme, tablette, tube) de l'antibiotique ? La réponse est votre facteur de conversion. Remplissez le facteur de conversion et l'unité de la quantité transmise.

Prenons comme exemple un antibiotique contenu dans une bouteille de 250 ml.

Le diviseur est de 1. Pour avoir vendu 1 ml du produit vous devez vendre 1/250 de la bouteille. Le facteur de conversion est donc de 1/250 ou bien 0.004.

Prenons le même antibiotique mais cette fois-ci avec un diviseur de 250. Pour avoir vendu 1 ml vous devez vendre une quantité divisée. Le facteur de conversion dans ce cas-ci est donc 1.

Dans notre exemple on suppose qu'on a un diviseur de 1 et donc un facteur de conversion de 0.004.

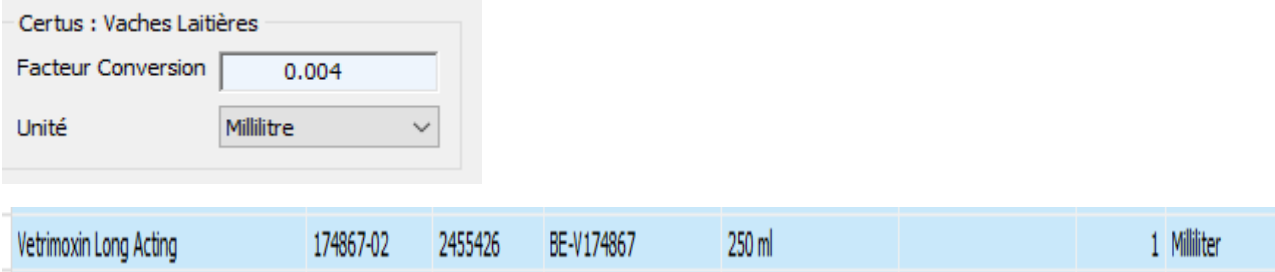

➢ Si nécessaire, vous devez créer des délais pour les espèces 'vaches laitières' pour le produit concernée.

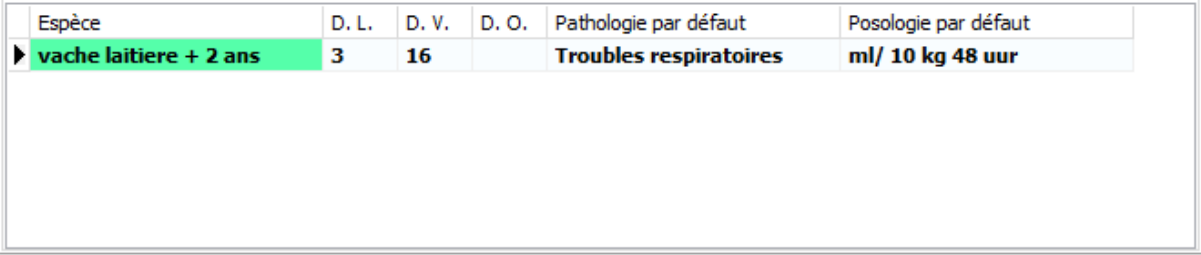

➢ Dirigez-vous vers l'onglet 'DAF' en cliquez le bouton 'Certus'. En dessous, cliquez le bouton 'Configurer' pour indiquer votre 'famille antibiotique'.

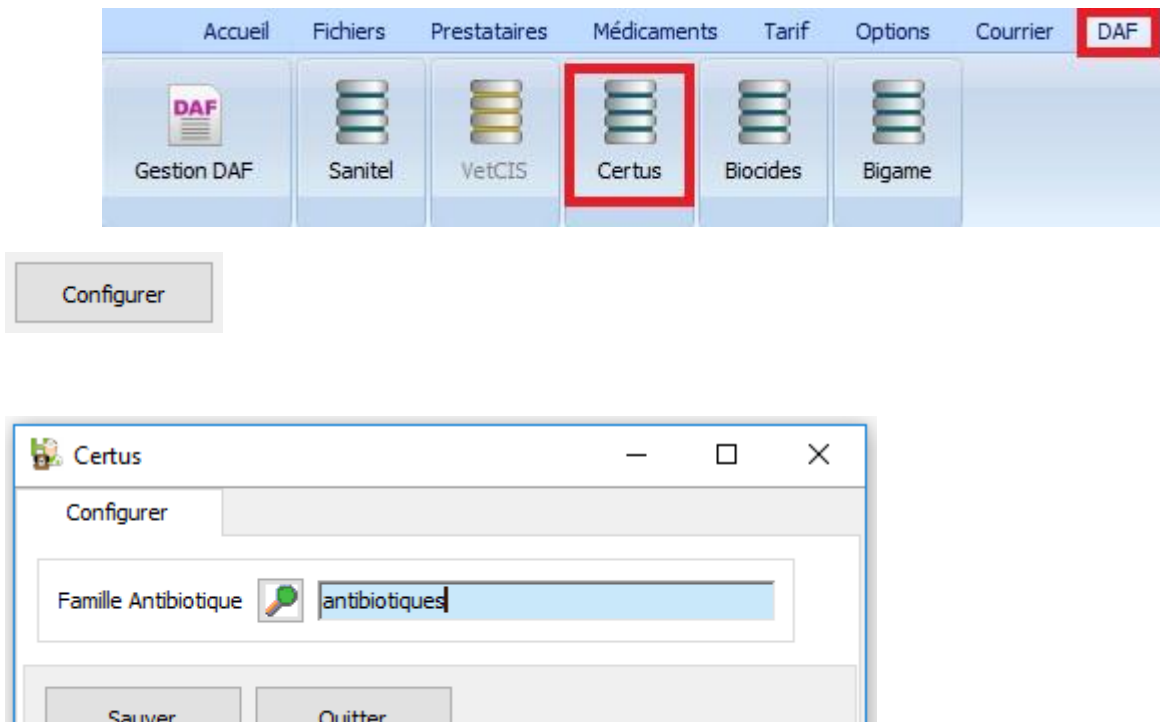

Sauver et Quitter.

➢ Assurez-vous que votre numéro d'ordre est bien rempli.

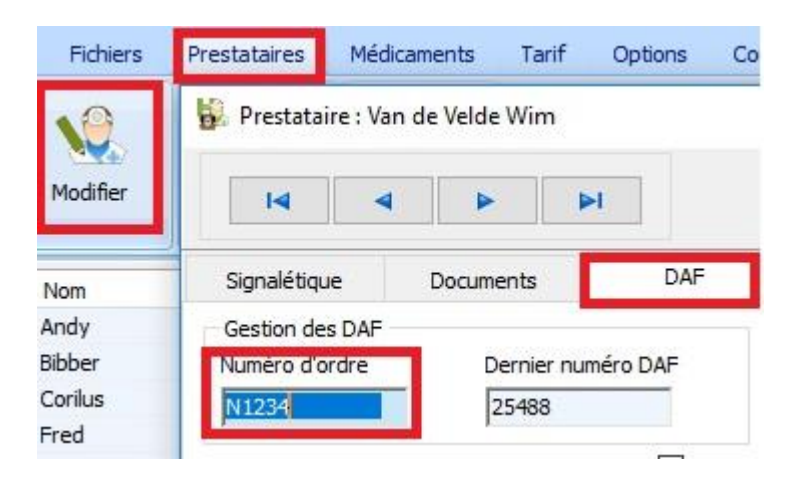

## Générer le fichier Excel

Comme exemple, une vente d'une demi-bouteille à un client (donc 125 ml).

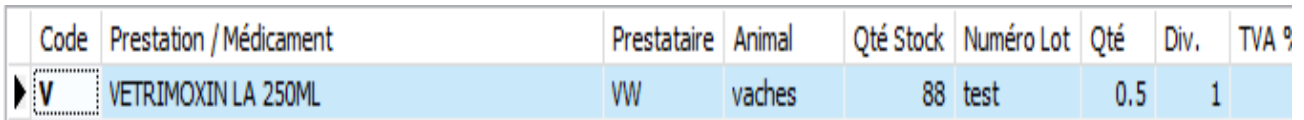

Réalisation du DAF :

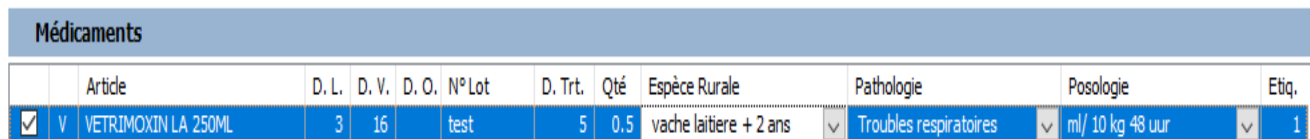

Générer le fichier Excel :

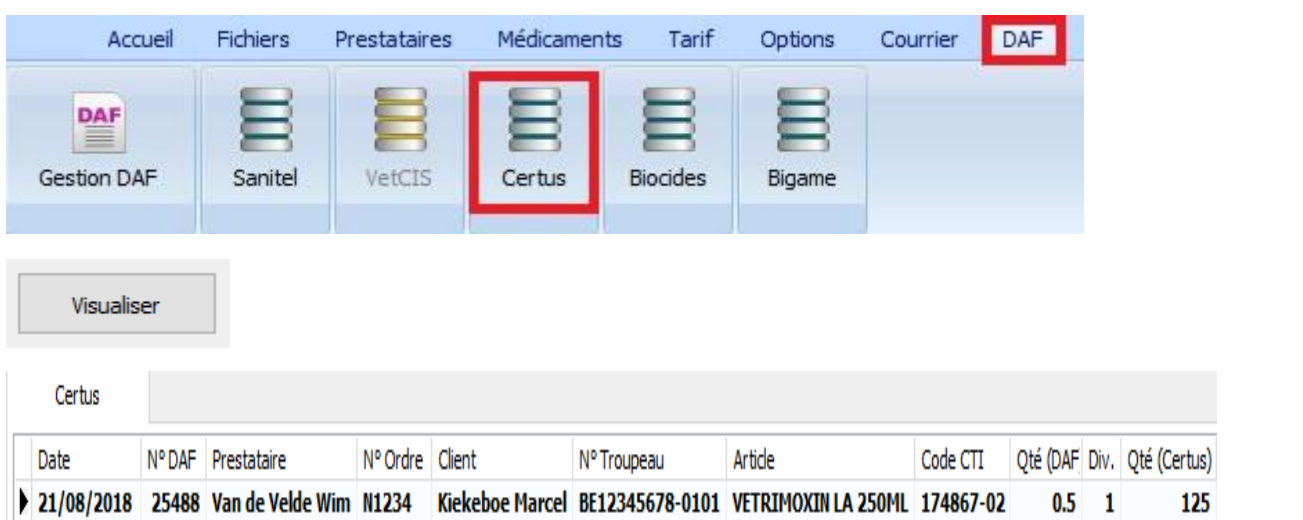

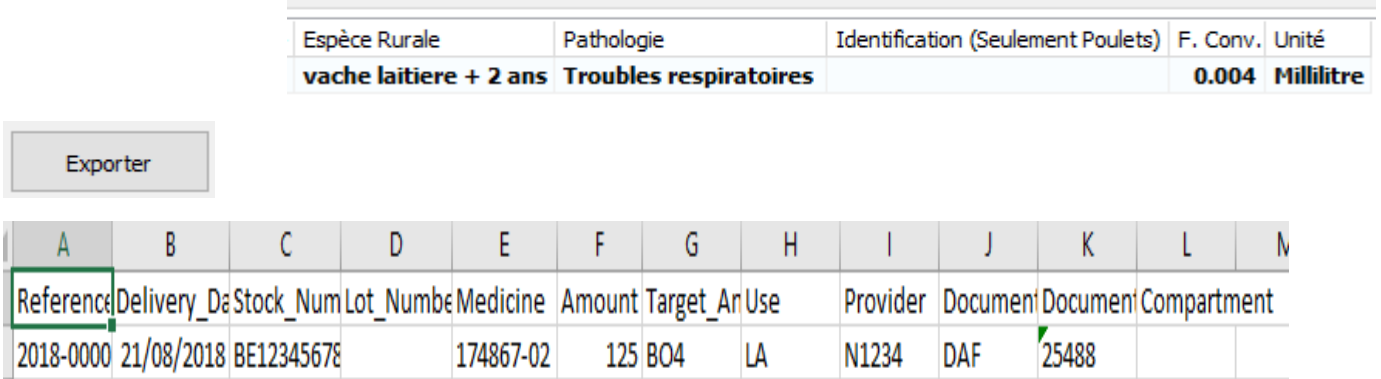

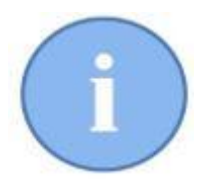

Dès que vous avez généré le fichier Excel, vous ne pouvez plus visualiser les lignes déjà exportées pour éviter que vous envoyez deux fois les mêmes consommations antibiotiques vers le registre AB.